# # 수강신청 웹페이지 수강과목 취소 신청 방법

HEEEEE

FEEE

### 수강신청 웹페이지 로그인 이전 화면

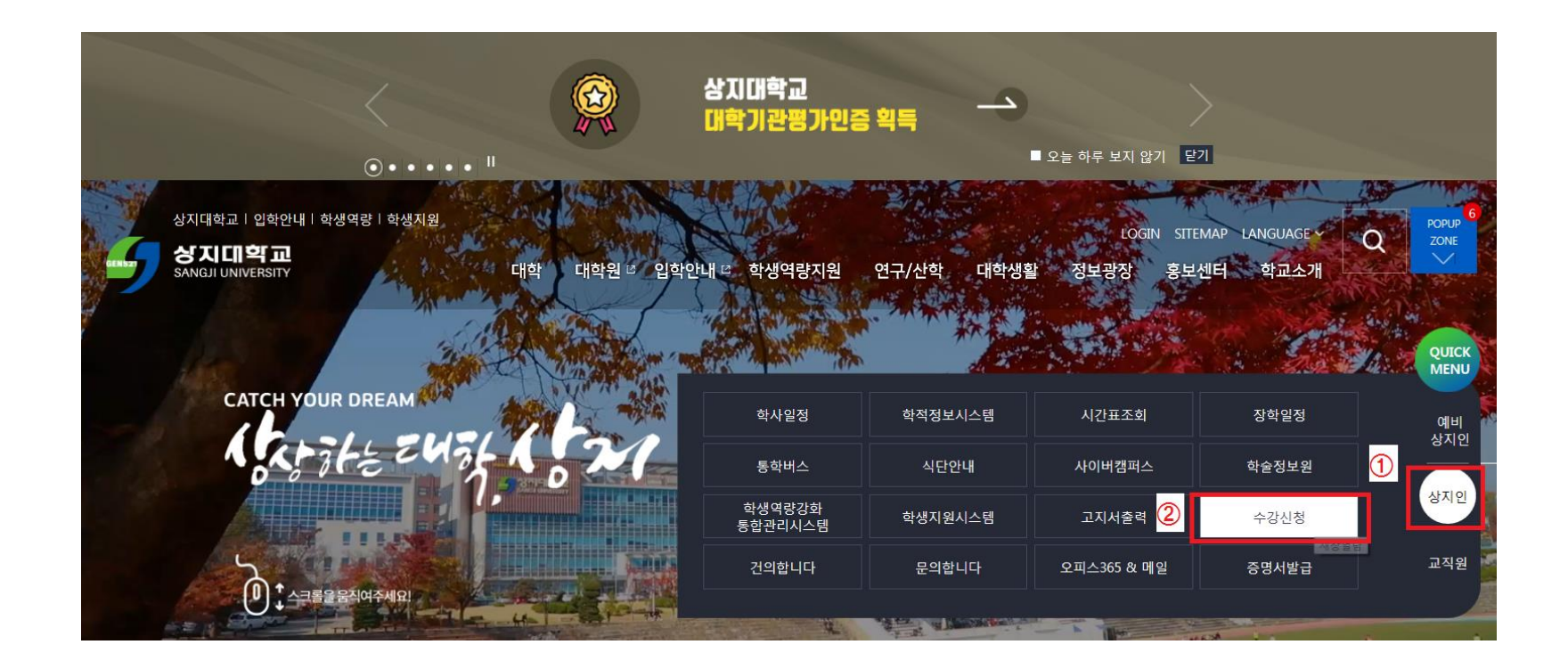

1. 수강신청 홈페이지 접속 가. 홈페이지 주소 [http://sugang.sangji.ac.kr](http://sugang.sangji.ac.kr/) 나. 학교 홈페이지 우측의 [상지인]-[수강신청]

### 수강신청 웹페이지 로그인 이전 화면

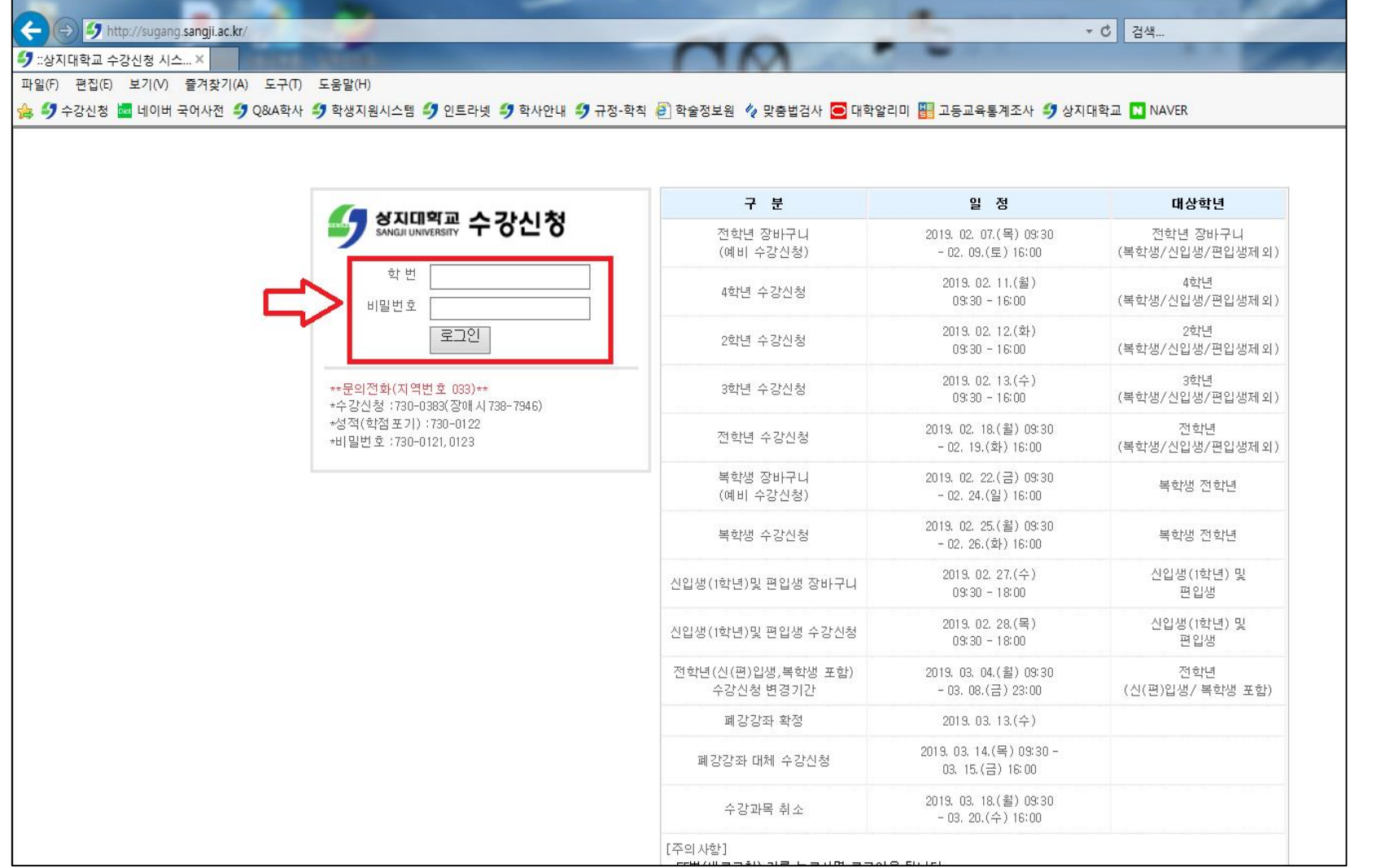

#### 2. 로그인 방법

• 학번과 비밀번호 입력 후 로그인

#### 3. 참고사항

- 우측 게시판에서 수강신청 일정 확인 가능
- 문의 필요 시 로그인 화면 하단의 연락처 참고

수강과목 취소 신청 방법

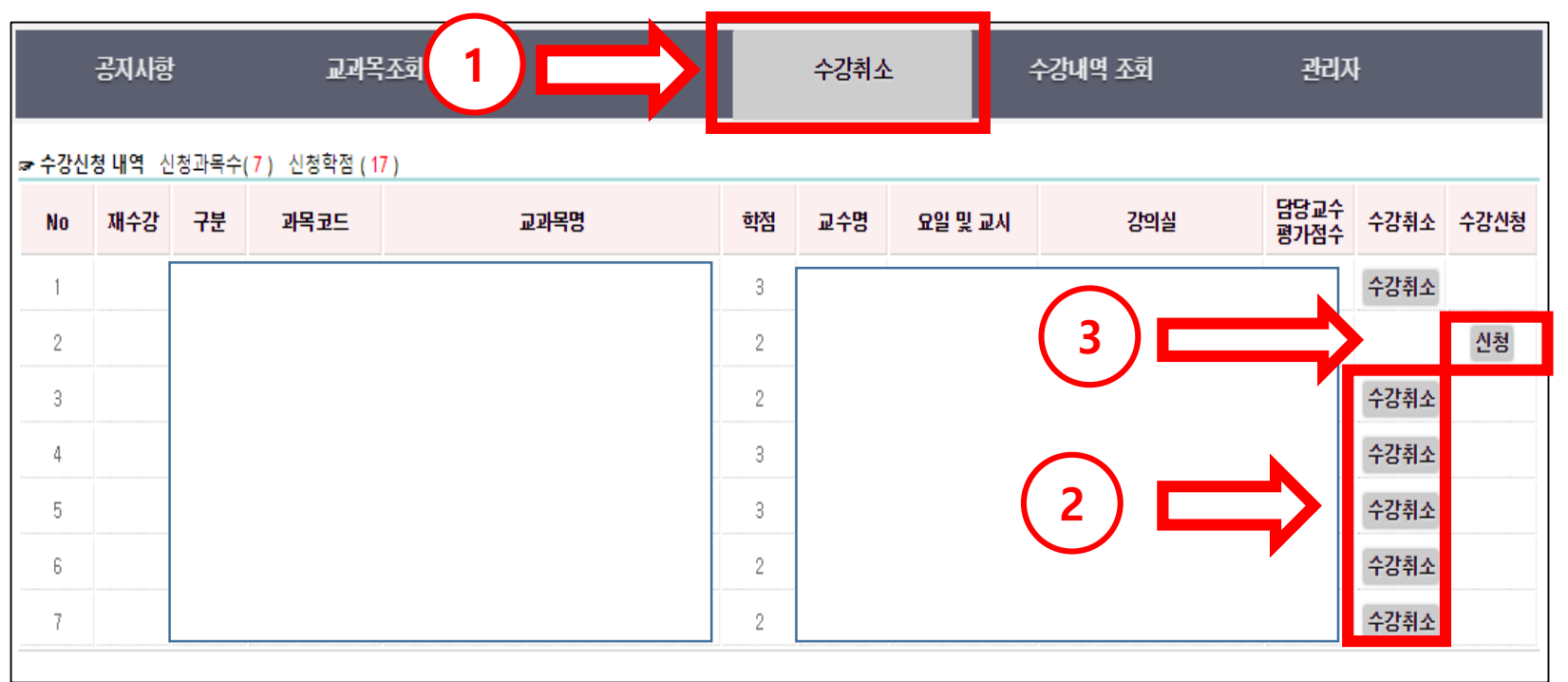

1. [수강취소 ] 클릭

- 2. 수강과목취소 신청 진행
- 수강취소를 원하는 과목을 선 택하여 [수강취소] 클릭
- 3. 수강취소과목 재신청 진행
- 수강취소를 진행한 과목 중 수강을 원하는 경우 [신청 ] 을 클릭하여 재수강신청 가능

# # 수강신청 모바일앱 수강과목 취소 신청 방법

HEEFE A

EEEEE

## 수강신청 모바일앱 설치 방법

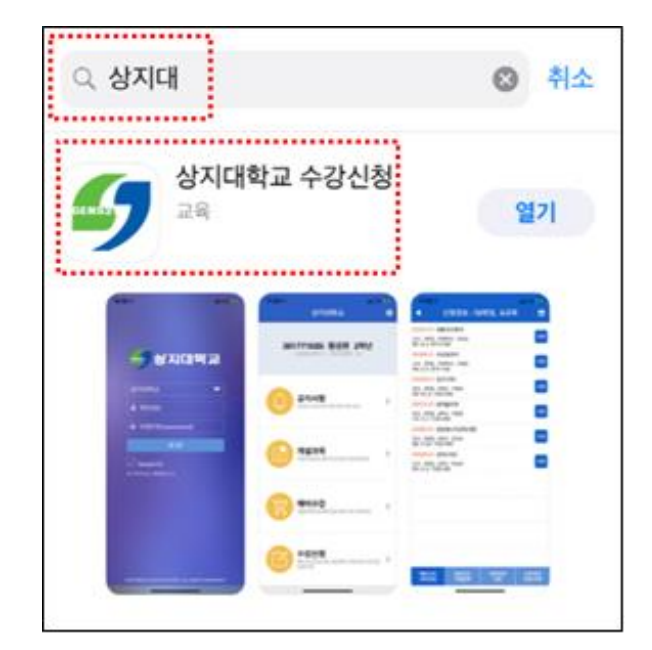

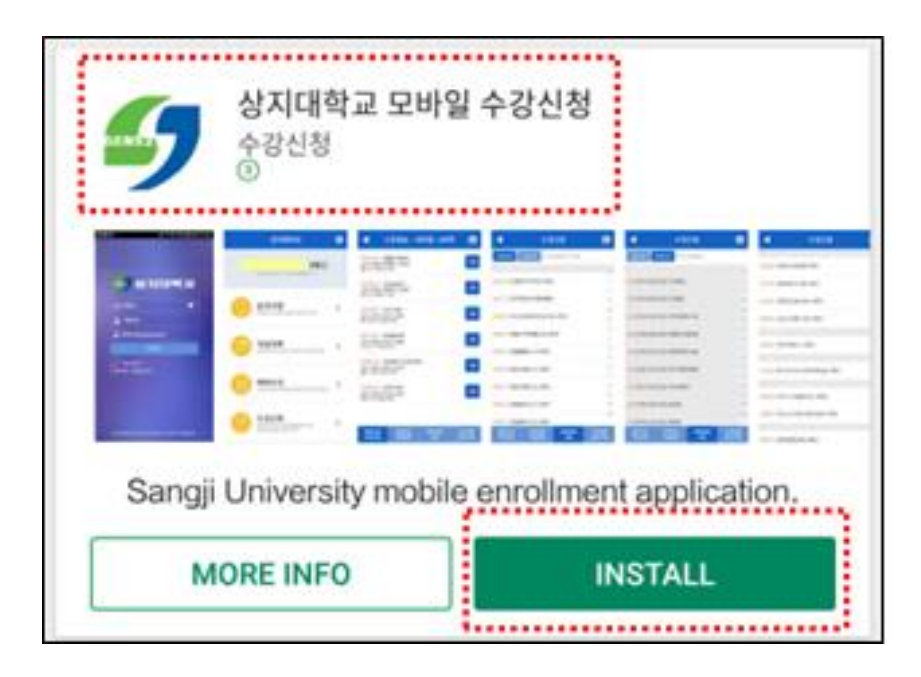

어에서 '상지대' 검색

• 수강신청앱 설치

- 앱스토어 혹은 플레이스토
- 1. 모바일앱 설치방법

### iOS 설치 화면(아이폰 등) 안드로이드 설치화면

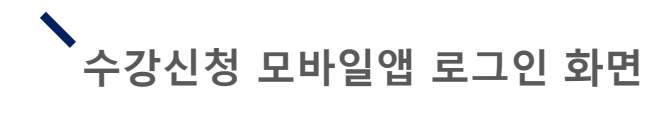

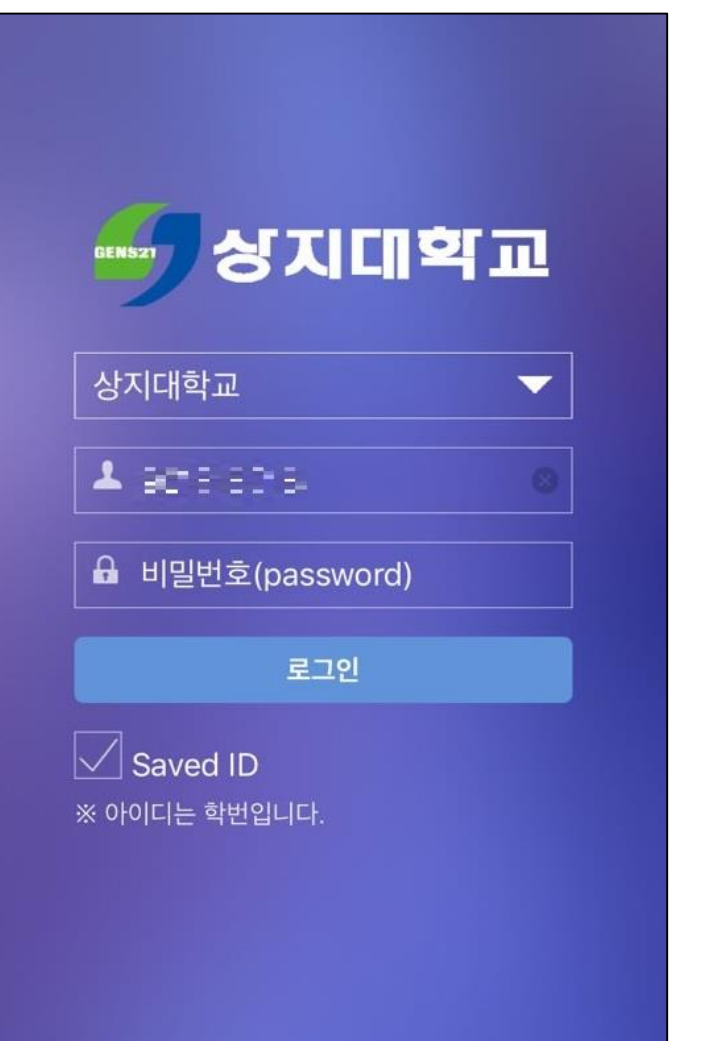

- 로그인 방법
- 학번과 비밀번호 입력 후 로그인

# 수강과목 취소 신청 방법

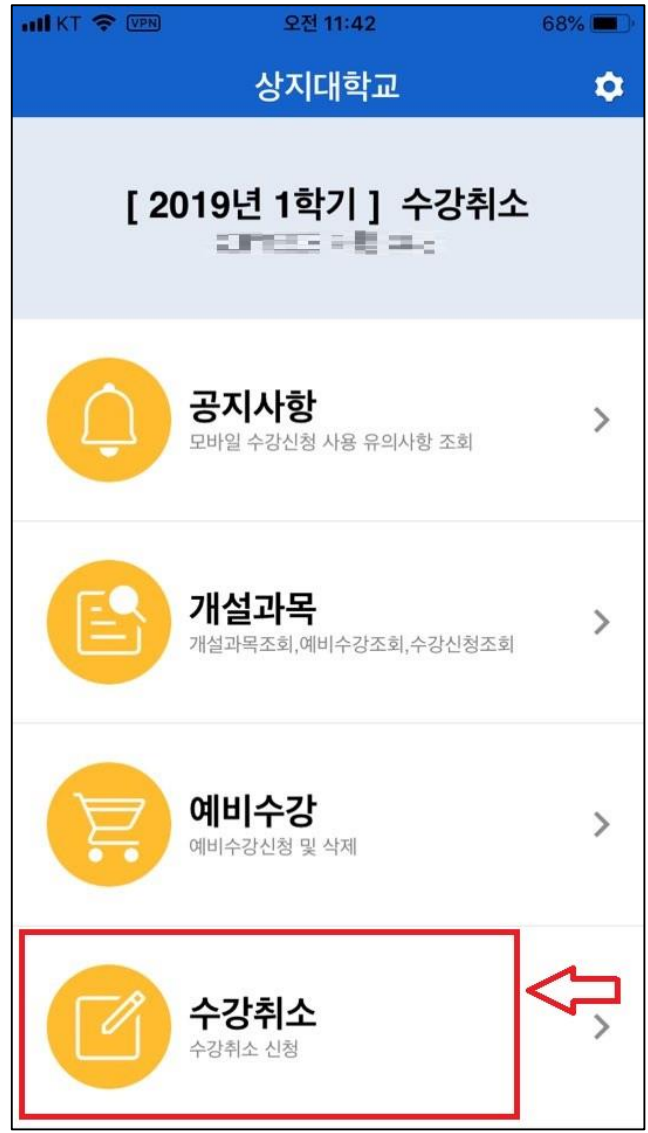

1. 하단의 [수강취소] 클릭

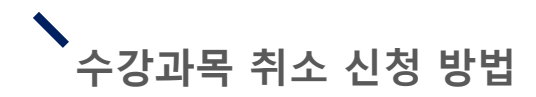

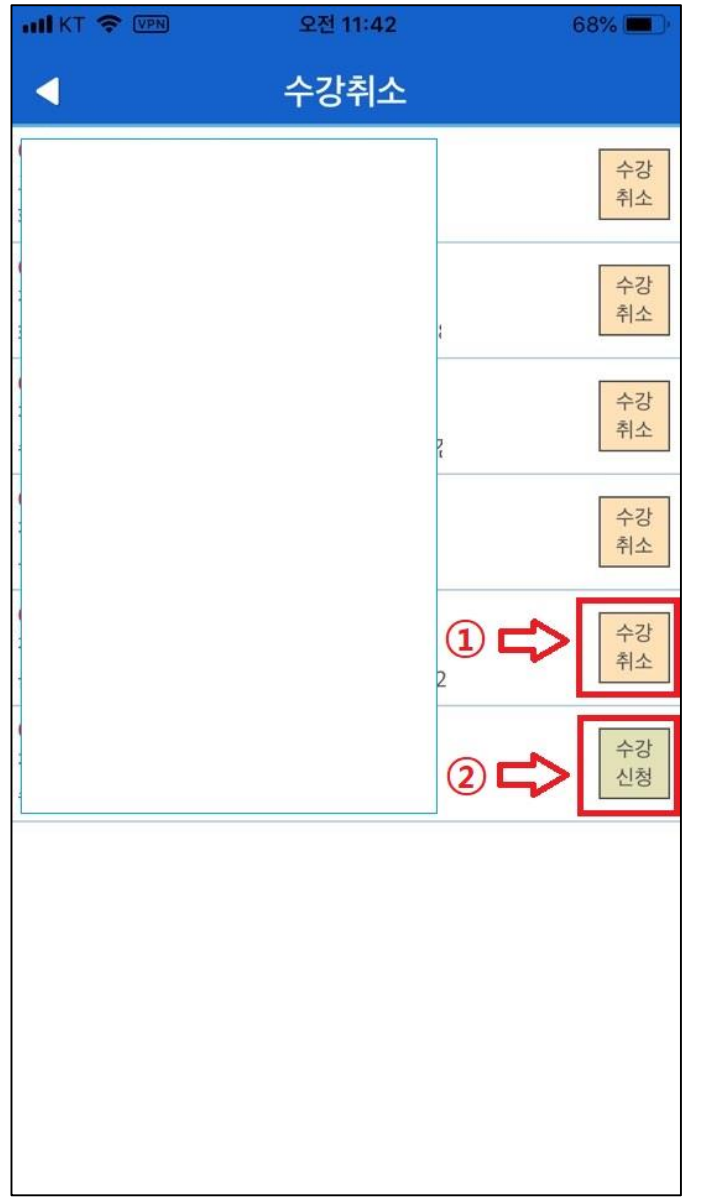

- 2. 수강과목취소를 원하는 과 목의 [수강취소] 버튼 클릭
- 3. '수강취소'를 취소하고 싶 은 경우 수강과목취소기간 내에 [수강신청] 클릭

## - 학점 미달로 졸업이 보류된 경우: 미달된 학점 이상

- 졸업에 필요한 학점을 이미 취득한 경우: 3학점 이상
- 4학년: 12학점 이상(최종학기는 9학점 이상)
- 1~3학년: 15학점 이상

수강과목 취소 신청 시 유의사항

- 2.취소 후 잔여학점이 다음과 같은 경우에 취소신청이 가능합니다.
- 1.수강과목 취소 신청은 최대 2과목까지 가능합니다.
- 
- 수강과목취소는 학칙시행세칙 제10조의2(수강신청 과목의 취소)에 의거 다 음과 같이 진행할 수 있습니다.

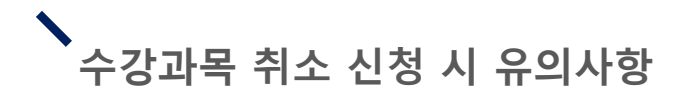

3. 최종학점이 17학점(4학년은 12학점) 미만인 경우 성적장학대상 에서 제외됩니다.

4. 문의: 033-730-0383 학사기획팀 (본관 1층)